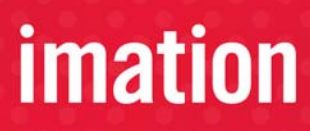

**DEFEENDER** 

# **ACCESS STANDARD™**

*User Guide*

Copyright 2011 Imation Corp.

Imation, the Imation logo, Defender and the Defender Collection logo are trademarks of Imation Corp. ACCESS Standard is a trademark of MXI Security. All other trademarks are the property of their respective owners.

Imation Enterprises Corp. 1 Imation Way Oakdale, MN 55128-3414 USA

www.imation.com

<span id="page-1-0"></span>Support: http://www.Imation.com/support

# **imation**

# **CONTENTS**

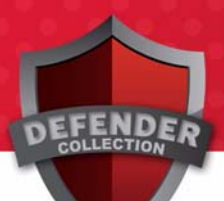

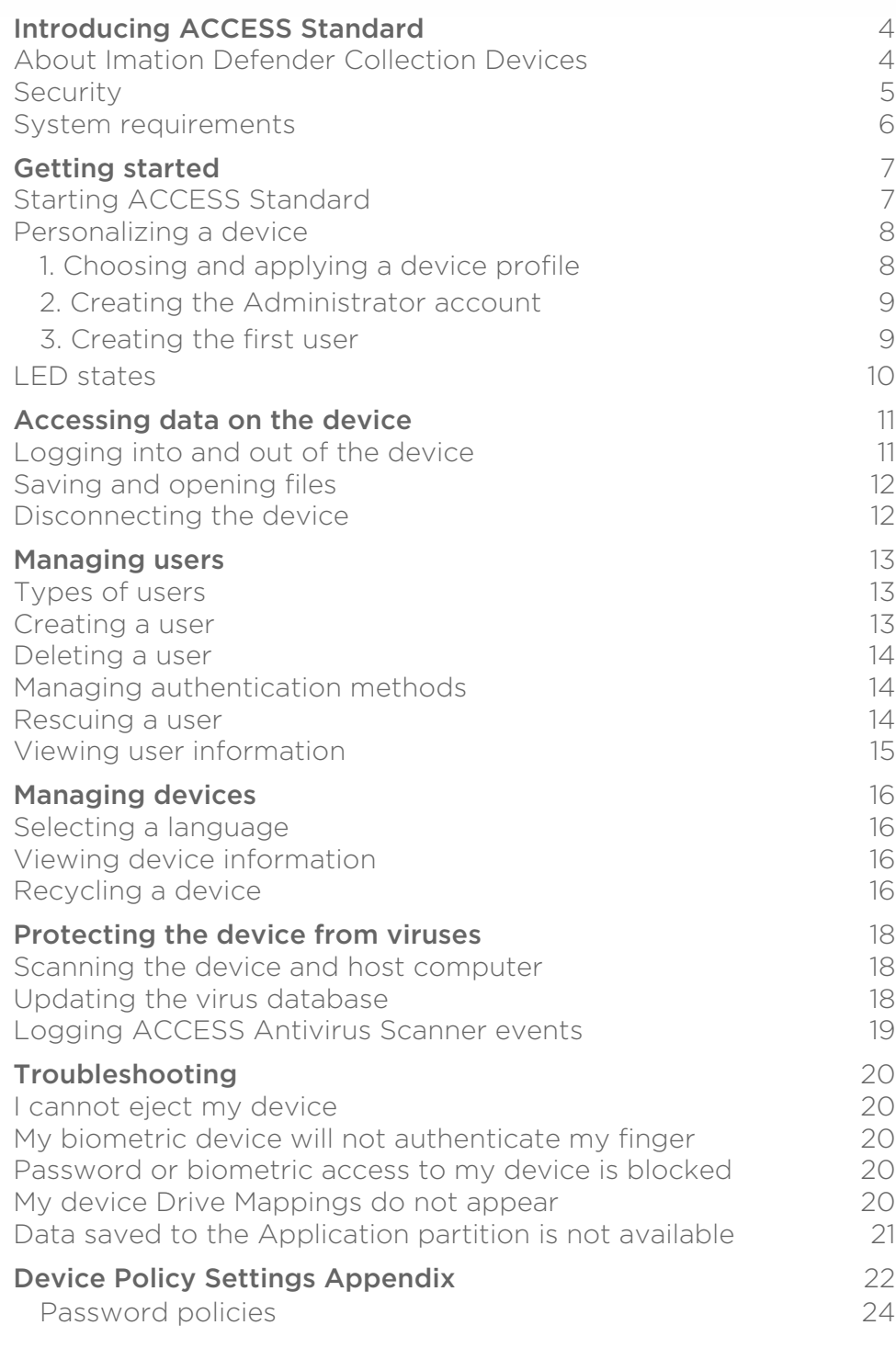

#### 4

# <span id="page-3-0"></span>**INTRODUCING ACCESS STANDARD**

Imation Defender Collection Devices are USB (Universal Serial Bus) devices that provide secure portable storage. You can personalize and manage a device using Imation Defender ACCESS Standard™ software. ACCESS Standard provides step-by-step instructions to help you set up your device and start using it.

For large deployments of Imation Defender Collection Devices, use ACCESS Enterprise™—a scalable management solution that lets you control devices throughout their life cycle, from personalization through to delivery to end users and optional recycling and reuse by new users. For more information about ACCESS Enterprise, contact Imation.

This chapter provides information about the following:

- [About Imation Defender Collection Devices](#page-3-1)
- [Security](#page-4-0)
- [System requirements](#page-5-0)

# <span id="page-3-1"></span>**ABOUT IMATION DEFENDER COLLECTION DEVICES**

The following table provides a brief description about each device. ACCESS Standard supports all listed devices.

Table 1: Imation Defender Collection Devices

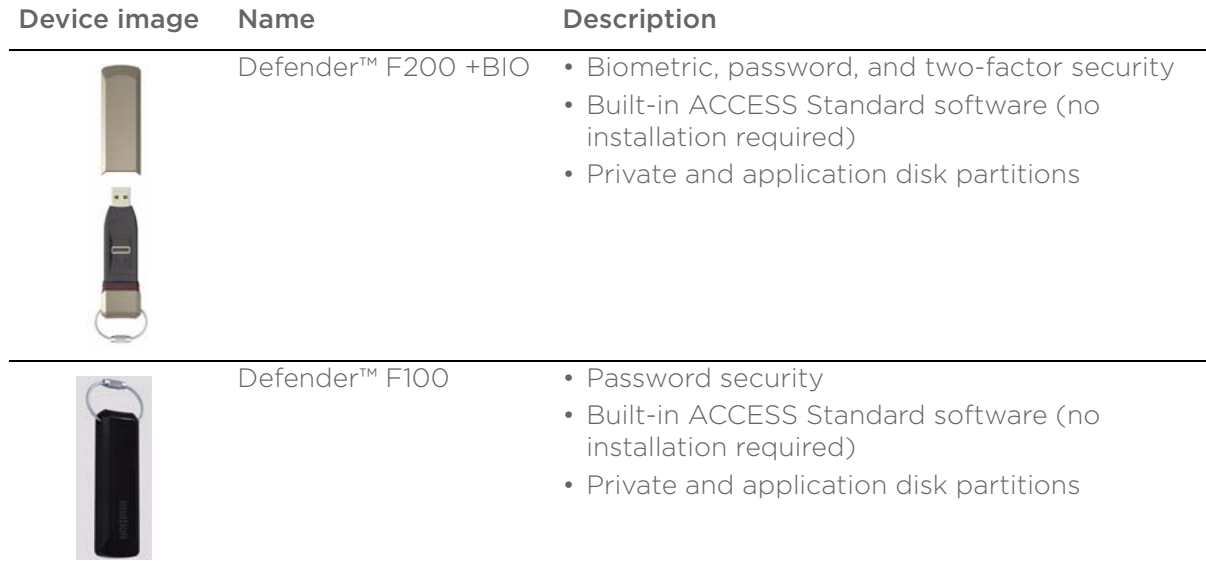

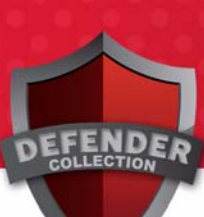

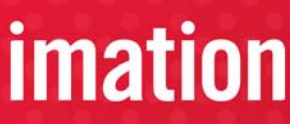

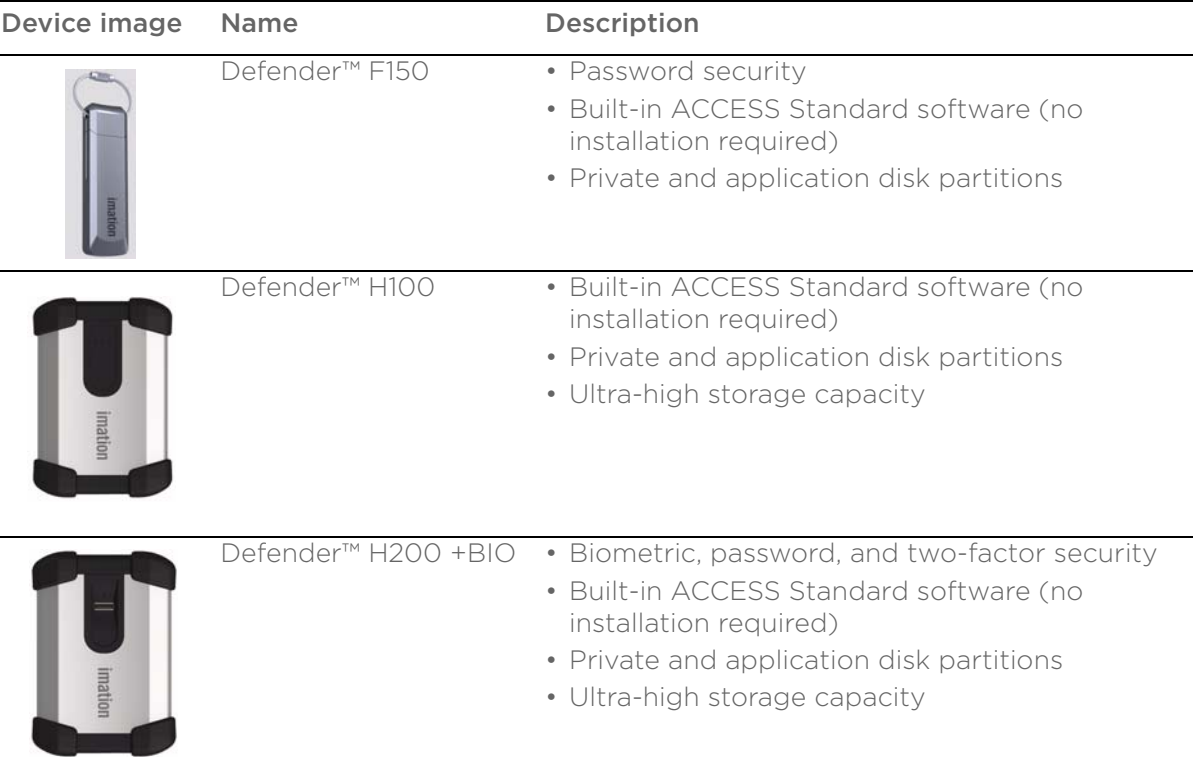

Table 1: Imation Defender Collection Devices

#### *Disk partitions*

Your computer recognizes each device partition as a separate drive.

- Private partition—Stores private data for users. Users each have their own private partition that they can access after they log into the device. For more information, see ["Saving and opening files" on](#page-11-2)  [page 12](#page-11-2).
- Application partition—Contains preinstalled applications, such as ACCESS Standard. You cannot save data to or delete data from this partition.

# <span id="page-4-0"></span>**SECURITY**

Security options vary according to which Imation evice you are using. In general, the two main forms of security for each device are:

- 1 *Access to the device*—controlled by the authentication mechanisms available to the device, including biometric (fingerprint), password, and two-factor. Two-factor authentication requires both a biometric and a password to unlock a device. Using only biometric authentication is not considered a FIPS-approved mode of operation.
- 2. *Protection of private data*—provided by encrypting the information belonging to each user in his private partition.

Imation Defender Collection Devices encrypt private partition data using the AES algorithm (FIPS PUB 197) with a 256-bit key. Data is automatically encrypted or decrypted as it is transferred to or from the device. Encryption keys are unique to each user and are generated on-board the device each time you create a user.

# <span id="page-5-0"></span>**SYSTEM REQUIREMENTS**

The following list describes the requirements to use your device with ACCESS Standard. Devices include a preinstalled version of ACCESS Standard on the application partition.

- A USB port (Type A)
- An operating system that supports USB 2.0 or 1.1 Mass Storage Devices

#### *Operating systems*

- Microsoft Windows 7
- Windows XP Pro SP2
- Windows XP Pro SP3
- Windows XP Home SP3
- Windows Vista (Home, Business and Enterprise editions SP2)
- Mac OS X 10.5 and 10.6

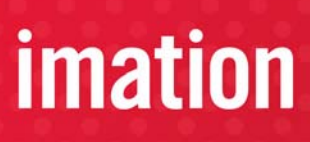

<span id="page-6-0"></span>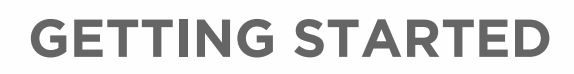

ACCESS Standard is an application that lets you personalize a new or recycled device. You can also use ACCESS Standard to manage users and the device. You must personalize a new or recycled device the first time you use it.

You can use the light emitting diodes (LEDs) on the device to identify the current state of the device. For example, a solid green light indicates either that the device needs to be personalized or that a user is currently logged into the device.

This chapter provides information about the following topics:

- [Starting ACCESS Standard](#page-6-1)
- [Personalizing a device](#page-7-0)
- [LED states](#page-9-0)

# <span id="page-6-1"></span>**STARTING ACCESS STANDARD**

ACCESS Standard starts automatically when you plug in a new or recycled device. If autorun is not configured for your computer, you can start ACCESS Standard from the application drive on the device.

#### *To start ACCESS Standard*

1. If the device is new or recycled, plug the device into the USB port of the computer. ACCESS Standard should start automatically.

If Autorun does not automatically start ACCESS Standard, double-click the **Start.exe** file from the root directory on the application partition. (If necessary, in the notification area at the far right of the taskbar, click the Imation Defender icon, and then click **Personalize Device** from the menu.)

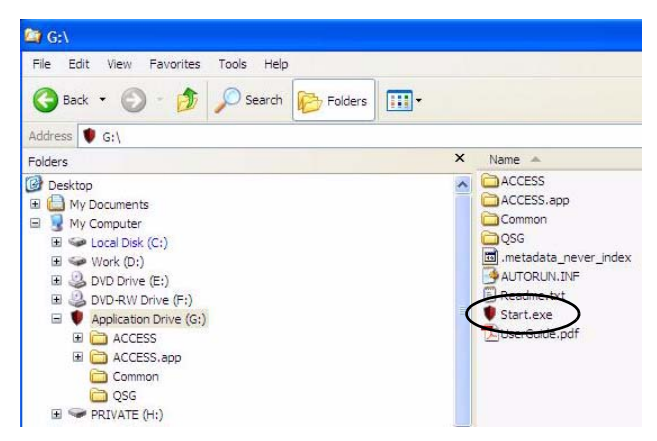

- 2. Follow the steps in the procedure ["To personalize a device" on page 8](#page-7-2).
- 3. If the device has already been personalized, you can start ACCESS Standard by clicking the Defender icon—in the notification area at the far right of the taskbar—and then choosing from the menu.

*Note:* If you are using a computer running Mac OS X, open a file manager and click the application drive for the device. Double-click the ACCESS Standard application.

# <span id="page-7-3"></span><span id="page-7-0"></span>**PERSONALIZING A DEVICE**

The device personalization process involves three main steps—applying a device profile, creating the Administrator account, and creating users.

#### <span id="page-7-8"></span><span id="page-7-2"></span>*To personalize a device*

- 1. Start ACCESS Standard (see ["Starting ACCESS Standard" on page 7](#page-6-1)).
- 2. On the **Device Personalization** page, click one of the device profile options.
- 3. Complete the instructions on the pages that follow to set the Administrator password (if applicable) and create a user.

*Note:* After you successfully complete the personalization process, you can access your private partition using a file manager. For more information about logging in and saving files to or opening files from the private partition, see ["Accessing data on the device" on page 11.](#page-10-2) If you do not complete the full personalization process you may have to repeat some steps the next time you connect the device.

## <span id="page-7-6"></span><span id="page-7-5"></span><span id="page-7-1"></span>**1. Choosing and applying a device profile**

Device profiles determine the type of authentication method to use, for example biometric, password, or twofactor, and other device policies, such as number of users, password length, biometric and password retry limits and so on. When you apply a device profile, you can choose from two options: Typical and Custom.

#### *Typical*

The Typical option uses only password authentication for Defender H100, Defender™ F100, and Defender™ F150, and password OR biometric authentication for Defender™ F200 +BIO and Defender™ H200 +BIO. Only one user is allowed on the device (not including the administrator account). The Typical option applies the following default authentication settings (if applicable):

- <span id="page-7-7"></span>• Private partition uses the total available disk space
- Two Factor authentication: Off
- Biometric Security Level: 1 in 4,500
- Minimum password length: 6
- Password Retry Limit: 10
- Password Re-use Threshold: 3
- User Rescue: Enabled
- Data Destruction: Off
- Administrator Account: Enabled
- Biometric Retry Limit: Infinite

#### <span id="page-7-4"></span>*Custom*

The Custom option lets you choose which authentication method to use with the device and also customize device policies. The policies that are available depend on the type of device you have, for example, the biometric retry limit applies to only biometric devices. If the device profile that you create allows multiple users, by default, the private partition space is divided equally among all users (excluding the administrator account). You can set a specific private partition size for each user when you create the user. The device policies that you set in a custom profile apply to all users on the device.

Possible authentication methods include:

- Password or Biometrics
- Password and Biometrics
- Password Only
- Biometric Only

Possible device policies include:

- Maximum number of users (you can create up to 10 users, not including the Administrator account.
- Biometric security level
- Biometric retry limit
- Password retry limit
- Data Destruction—the action to take if a user account becomes blocked
- Password policies
- Device Management Code
- <span id="page-8-3"></span>• Ability to disable Administrator account

For more information about device policy settings, see ["Device Policy Settings Appendix" on page 22](#page-21-1).

**Note:** If you choose to disable the Administrator account, you can create only one user on the device. You cannot create the Administrator account at a later time. Without an Administrator account, the ability to perform administrative functions is also prohibited. For example, if the user can no longer authenticate to the device, the user cannot be rescued and the device must be recycled.

#### <span id="page-8-0"></span>**2. Creating the Administrator account**

Only the Administrator can perform certain operations on a device, such as adding, removing, and rescuing users. During the personalization process, the Administrator account is created automatically when you set the Administrator password. If you choose a Custom profile and disable the Administrator account, you will not be prompted to provide an Administrator password. In this case, you cannot create the account at a later time.

It is very important that you memorize or store the Administrator password in a safe place. Without the password, you cannot change some device settings.

For more information about the Administrator, see ["Types of users" on page 13.](#page-12-4)

## <span id="page-8-2"></span><span id="page-8-1"></span>**3. Creating the first user**

After you set the Administrator password (if applicable), you are automatically prompted to create a user and provide authentication credentials by enrolling fingers, creating a password, or both. The authentication method varies according to the device and profile being used. For more information about creating users, see ["Creating a user" on page 13.](#page-12-3)

*Note:* If you do not create a user at this time, the device stores the personalization information (including the Administrator password) that you have provided. The next time you plug in the device, you must finish the task of creating the user.

# <span id="page-9-0"></span>**LED STATES**

<span id="page-9-1"></span>All Imation Defender Collection Devices use one or more light emitting diodes (LEDs) to indicate the operational status of the device. The LED states vary depending on the device you are using.

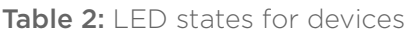

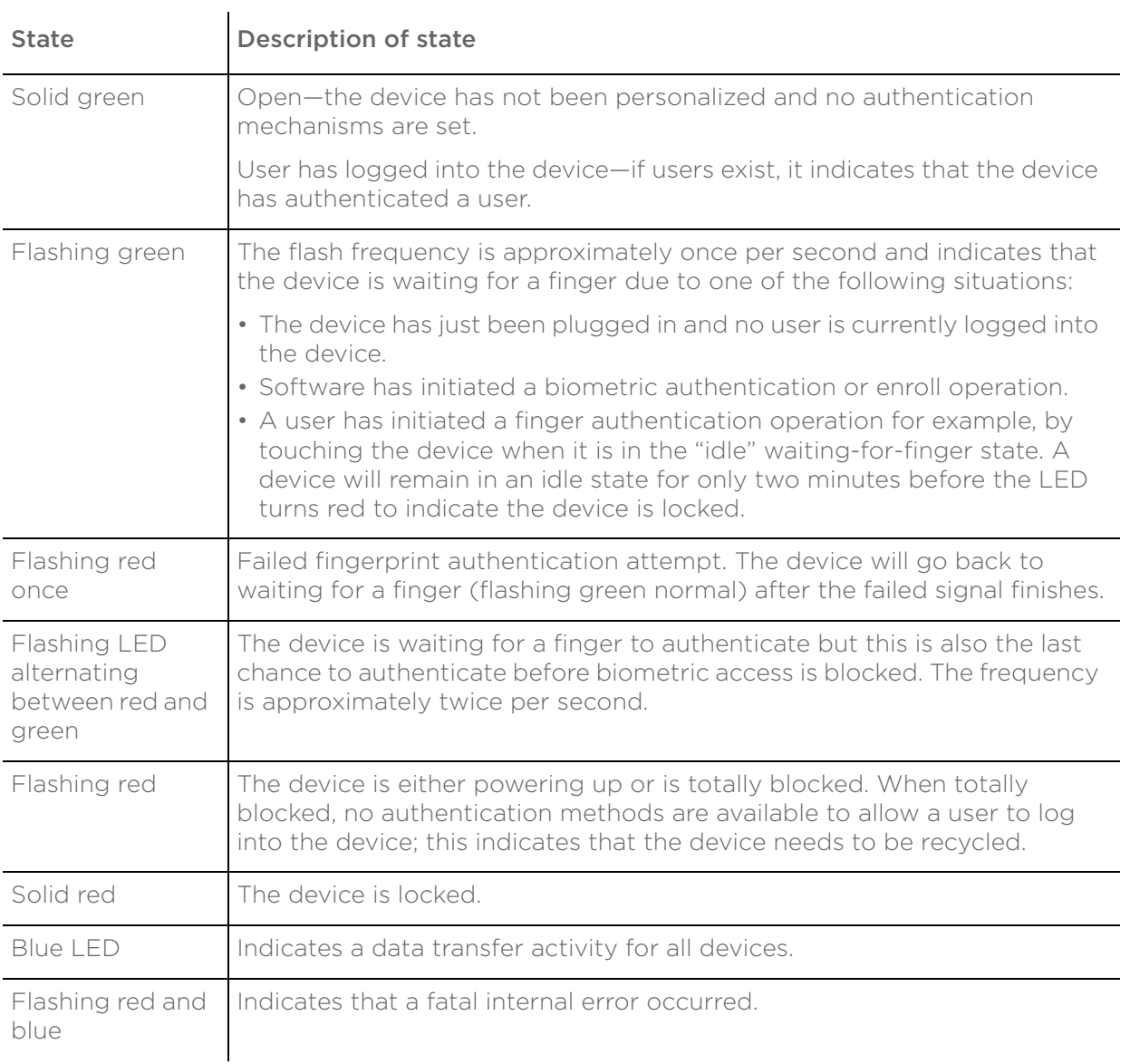

<span id="page-10-4"></span>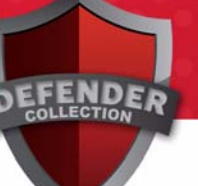

# <span id="page-10-2"></span><span id="page-10-0"></span>**ACCESSING DATA ON THE DEVICE**

After you personalize a device, only registered users can authenticate to it. Authentication involves logging into the device using a password, fingerprint, or both. The authentication method that you must use depends on the capabilities of the device and the profile applied to the device.

After you successfully log in, you can save files to, and open files from your private partition. It is recommended that you log out of your device if you must leave it connected while you are away from your computer. Otherwise, another user could access your private partition while you are absent. You can also disconnect the device completely to bring the data with you.

This chapter provides information about the following topics:

- [Logging into and out of the device](#page-10-1)
- [Saving and opening files](#page-11-0)
- [Disconnecting the device](#page-11-1)

# <span id="page-10-1"></span>**LOGGING INTO AND OUT OF THE DEVICE**

#### *To log into the device*

- 1. From the notification area, at the far right of the taskbar, right-click the Defender icon and click Login.
- 2. If you are using a computer running Mac OS X, open a file manager and click the application drive for the device. Double-click the **ACCESS Standard** application and on the main page of ACCESS Standard, under Manage Device, click Login.
- 3. Follow the prompts in the authentication wizard until the device successfully authenticates you. If you want to view the contents of the private partition in read-only mode, enable the Use malware-proof mode check box.

*Tip:* If your device uses only biometric authentication, you can log into it without starting ACCESS Standard by swiping your finger across the fingerprint sensor.

#### <span id="page-10-3"></span>*To log out of the device*

- 1. From the notification area, at the far right of the taskbar, right-click the Defender icon and click Logout.
- 2. If you are using a computer running Mac OS X, open a file manager and click the application drive for the device. Double-click the **ACCESS Standard** application and on the main page of ACCESS Standard, under Manage Device, click Logout.

*Tip:* You can also log out by right-clicking the Defender icon, and then clicking **Eject Device**. For more information, see ["Disconnecting the device" on page 12.](#page-11-1)

# <span id="page-11-2"></span><span id="page-11-0"></span>**SAVING AND OPENING FILES**

When you plug in your device both the application drive and the private partition display in a file manager, such as Windows® Explorer, with an associated drive letter for each partition.

<span id="page-11-4"></span>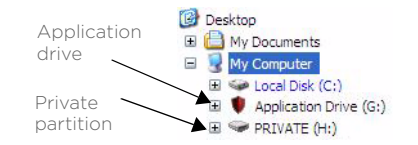

Once you log into the device, you can open files on your private partition using the appropriate program or a file manager. When you save data to your private partition, the device encrypts the data using hardware-based AES 256-bit encryption. Data is automatically decrypted when you open the file.

*Note:* You cannot save data to or delete data from the application partition.

# <span id="page-11-1"></span>**DISCONNECTING THE DEVICE**

#### <span id="page-11-3"></span>*To disconnect the device*

From the notification area at the far right of the taskbar, right-click the Defender icon and click **Eject** Device.

If you are using a computer running Mac OS X, drag the device drive on the desktop to the Trash. Release the mouse button when you see the Eject prompt.

*Tip:* You can also disconnect the device by clicking the **Safely Remove Hardware** icon in the notification area at the far right of the taskbar. Click the message "Safely remove USB Mass Storage Device - Drive (F:); where F is the letter of the drive in the file manager that is associated with the device. Disconnect the device when the following message displays, "The USB Mass Storage Device can now be safely removed from the system".

*Caution:* Disconnecting the device, either accidentally or on purpose, without properly ejecting it, could corrupt the device and render it inoperable.

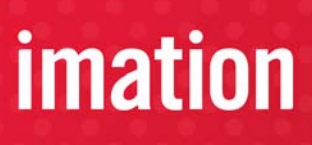

# <span id="page-12-0"></span>**MANAGING USERS**

An Administrator can create and delete users, and rescue users who can no longer authenticate to the device. Users can manage their authentication methods by enrolling or deleting fingers, changing their password, or both.

This chapter contains information about the following topics:

- [Types of users](#page-12-1)
- [Creating a user](#page-12-2)
- [Deleting a user](#page-13-0)
- [Managing authentication methods](#page-13-1)
- [Rescuing a user](#page-13-2)
- [Viewing user information](#page-14-0)

# <span id="page-12-4"></span><span id="page-12-1"></span>**TYPES OF USERS**

<span id="page-12-6"></span>Imation Defender Collection Devices can register two types of users on the device:

• Administrator-this account is automatically created during the device personalization procedure when the Administrator password is provided. Only the Administrator account can manage users. The Administrator does not log into the device. Instead, ACCESS Standard will automatically prompt the user to provide the Administrator password when a user tries to perform a task that requires administrative privileges, such as adding or removing users, and rescuing users.

*Note:* If the device is personalized with a Custom profile in which the Administrator account is disabled, you cannot perform administrative functions. For more information, see ["Device policy](#page-21-2)  [settings" on page 22](#page-21-2).

<span id="page-12-7"></span><span id="page-12-5"></span>• General users-typical device user who can authenticate to the device and save data to a private partition. Users can change their passwords and update finger enrollments.

# <span id="page-12-3"></span><span id="page-12-2"></span>**CREATING A USER**

Only the Administrator can create a user. The first device user is typically created during the device personalization process after the Administrator password is set. The Administrator can create subsequent users—if the device profile supports multiple users—during device personalization or at a later time. You can add a maximum of ten users and one Administrator.

Creating a user involves creating a user name and having the user provide authentication details by enrolling fingers, typing passwords, or both. When you add users to a biometric device, a maximum of 10 fingerprint templates can be enrolled among all users. Each user must enroll at least one fingerprint.

#### *To create a user*

1. On the main page of ACCESS Standard, under User Management, click Create User.

- 2. If you are prompted for the Administrator password, type the password in the **Password** box.
- 3. Complete the instructions on the **Create User** page to add the user and authentication credentials.

# <span id="page-13-10"></span><span id="page-13-0"></span>**DELETING A USER**

Only the Administrator can remove a user from a device. Once a user is deleted, the user's data is permanently lost even if a key recovery system exists.

#### *To delete a user*

- 1. On the main page of ACCESS Standard, under User Management, click Delete User.
- 2. If you are prompted for the Administrator password, type the password in the **Password** box.
- 3. Complete the instructions on the following pages to delete the user.

# <span id="page-13-8"></span><span id="page-13-5"></span><span id="page-13-1"></span>**MANAGING AUTHENTICATION METHODS**

Before users can update their authentication details, such as update a finger enrollment or change a password, they must authenticate to the device. Administrators cannot change the Administrator password once it has been set.

Once the total number of enrolled fingers allowed for the device or the user account is reached, no more fingers can be enrolled.

#### <span id="page-13-7"></span>*To update a finger enrollment*

- 1. On the main page of ACCESS Standard, under User Management, click Manage Authentication Methods. If you use only biometric authentication, proceed to Step [2](#page-13-3).
- <span id="page-13-3"></span>2. Click Manage Your Finger Enrollments. Follow the instructions to enroll a finger or update a finger enrollment.

If you have enrolled the maximum number of fingers allowed, you must delete a fingerprint before you can update your finger enrollments.

**Note:** Biometric devices may require a user to perform five separate finger swipes per enrollment.

#### <span id="page-13-9"></span>*To change a password*

1. On the main page of ACCESS Standard, under User Management, click Manage Authentication Methods.

If you use only password authentication, proceed to Step [2](#page-13-4).

<span id="page-13-4"></span>2. Click Manage Your Password and complete the instructions on the page that follows to set a new password.

<span id="page-13-11"></span>If you are using two-factor authentication, the device will prompt you to authenticate using a biometric before opening the **Set Password** page.

# <span id="page-13-6"></span><span id="page-13-2"></span>**RESCUING A USER**

Rescuing a user resets the user's authentication method by deleting finger enrollments, resetting a password, or both. Users can then enroll fingers and set a password as required. For more information, see ["Managing](#page-13-1)  [authentication methods" on page 14.](#page-13-1)

Only the Administrator account can rescue a user if the user can no longer authenticate to the device. For example, a user may be prevented from authenticating if she exceeds the number of authentication attempts allowed for the device or she forgets her password.

#### *To rescue a user*

- 1. On the main page of ACCESS Standard, under User Management, click Rescue User.
- 2. In the Password box, type the Administrator password and click Next.
- 3. If there are multiple users on the device, select the user who cannot authenticate to the device from the User Name list and click Next.
- 4. Complete the instructions on the pages that follow to add new authentication information.

# <span id="page-14-0"></span>**VIEWING USER INFORMATION**

You can view information about device users including authentication and partition details, such as the number of finger enrollments allowed, password and two-factor status, and private partition size. All information is read-only.

#### *To view user information*

• On the main page of ACCESS Standard, under User Management, click Users.

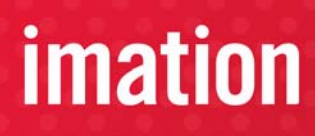

# <span id="page-15-0"></span>**MANAGING DEVICES**

You can set the language for device software and view device information to verify device configuration, partition, and version information. Recycling a device removes all users and data from the device.

This chapter provides information about the following topics:

- [Selecting a language](#page-15-1)
- [Viewing device information](#page-15-2)
- <span id="page-15-6"></span>• [Recycling a device](#page-15-3)

## <span id="page-15-1"></span>**SELECTING A LANGUAGE**

You can choose the language that you want to use with ACCESS Standard.

#### *To select a language*

- 1. On the main page of ACCESS Standard, click Language Selection.
- 2. Click the language you want to use from the list.

# <span id="page-15-2"></span>**VIEWING DEVICE INFORMATION**

<span id="page-15-5"></span>You can view information about the device. All information is read-only.

#### *To view device information*

- 1. On the main page of ACCESS Standard, click **Hardware and Software Information**.
- 2. Click one of the following categories:
	- Device Settings-contains biometric and hardware information such as retry limits and security levels, and the device serial number.
	- Disk Partitions—outlines the overall allocation of disk space on the device.
	- Product Versions-lists the version for all software and hardware associated with the device.

# <span id="page-15-4"></span><span id="page-15-3"></span>**RECYCLING A DEVICE**

Recycling a device returns it to a default state by deleting all users and authentication mechanisms. All data and security keys are unrecoverable. The Administrator or any user who knows the device management code can recycle a device. You must personalize a recycled device to reapply a device profile and recreate users. For more information, see ["Personalizing a device" on page 8](#page-7-3).

*Important:* If a device does not have a management code, any user can recycle the device even if they are not logged into the device. For more information about the management code, see ["Custom" on page 8.](#page-7-4)

#### *To recycle a device*

1. On the main page of ACCESS Standard, click Recycle Device.

- 2. Read the warning on the Recycle Device page, and then type the management code in the Management Code box.
- 3. Click Next.

ACCESS Standard will automatically recycle the device.

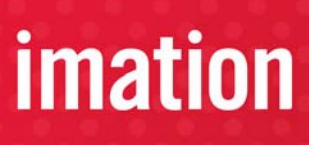

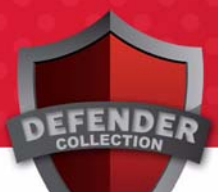

# <span id="page-17-0"></span>**PROTECTING THE DEVICE FROM VIRUSES**

If you have licensed the ACCESS Antivirus Scanner™, you can further protect data on the device. The scanner looks for viruses on the host computer and on the private partition of the device. You can also update the virus database to ensure that the scanner is reviewing the content for new viruses. An intrusion log allows you to track all scanning events that occur.

This chapter provides information about the following:

- [Scanning the device and host computer](#page-17-1)
- [Updating the virus database](#page-17-2)
- <span id="page-17-3"></span>• [Logging ACCESS Antivirus Scanner events](#page-18-0)

# <span id="page-17-1"></span>**SCANNING THE DEVICE AND HOST COMPUTER**

You can set the ACCESS Antivirus Scanner to regularly scan the private partition and the host computer each time you access the device or manually as necessary.

#### *To scan the private partition*

- 1. In the notification area at the far right of the taskbar, click the Defender icon, and then click Manage Antivirus Scanner.
- 2. In the **Private Partition** area, do one of the following:
	- Click the **On-access scan** check box if you want the scanner to check the private partition each time you access the device.
	- Click **Scan** to immediately scan the private partition.

#### *To scan the host computer*

- 1. In the notification area at the far right of the taskbar, click the Defender icon, and then click **Manage Anti**virus Scanner.
- 2. In the Host System area, do one of the following:
	- Click the **Scan host system on startup** check box if you want the scanner to check the host computer each time you plug in the device.
	- Click **Scan** to immediately scan the host computer.

# <span id="page-17-4"></span><span id="page-17-2"></span>**UPDATING THE VIRUS DATABASE**

You can update the virus definition file automatically whenever an update is available. The scanner updates the device if necessary each time you log in. You can also manually update the database as needed.

#### *To update the virus database*

- 1. In the notification area at the far right of the taskbar, click the Defender icon, and then click Manage Antivirus Scanner.
- 2. In the Virus Database area, do one of the following:
- Click the **Automatic updates** check box to if you want to update the virus definition file automatically.
- <span id="page-18-1"></span>• Click Update to force an update of the file.

# <span id="page-18-0"></span>**LOGGING ACCESS ANTIVIRUS SCANNER EVENTS**

When enabled, the ACCESS Antivirus Scanner records a log of all scanning events.

#### *To enable the intrusion log*

- 1. In the notification area at the far right of the taskbar, click the Defender icon, and then click Manage Antivirus Scanner.
- 2. In the Intrusion Log area, click the Enabled check box.

#### *To view the log file*

- 1. In the notification area at the far right of the taskbar, click the Defender icon, and then click Manage Antivirus Scanner.
- 2. In the Intrusion Log area, click View.

**Tip:** Click **Clear** to delete all entries from the intrusion log.

<span id="page-19-8"></span><span id="page-19-5"></span>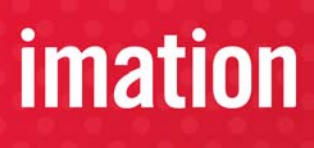

# <span id="page-19-0"></span>**TROUBLESHOOTING**

If you have problems using your device, you may find a solution in one of the following scenarios. For further technical assistance, contact Imation.com/support.

# <span id="page-19-6"></span><span id="page-19-1"></span>**I CANNOT EJECT MY DEVICE**

When you try to eject your device from the file manager, you may encounter the following error:

*"Cannot Unmount Volume—An error was encountered trying to unmount 'Removable Disk (F:)' Check to make sure there are no open files or windows from that volume."*

If you are not an administrator on the computer then this message will always appear and prevent you from ejecting the drive. This is a limitation documented by Microsoft in the following article:

#### http://support.microsoft.com/default.aspx?scid=kb;en-us;192785

To work around this issue, you can log out or eject the device using ACCESS Standard or safely remove the device using the taskbar icon, see ["To disconnect the device" on page 12.](#page-11-3)

# <span id="page-19-2"></span>**MY BIOMETRIC DEVICE WILL NOT AUTHENTICATE MY FINGER**

A device may fail to authenticate a finger if the biometric sensor is damaged, or your fingerprint has aged or has been altered due to environmental factors or injury. If you have extra finger enrollments, you can enroll another finger or delete an existing fingerprint and enroll a new one. For more information, see ["Managing](#page-13-5)  [authentication methods" on page 14](#page-13-5). If the sensor is broken, contact the administrator or Imation.

# <span id="page-19-3"></span>**PASSWORD OR BIOMETRIC ACCESS TO MY DEVICE IS BLOCKED**

You will receive a warning message when you have only one remaining password or biometric attempt left before you reach the retry limit. When you exceed the retry limit, the device blocks you from authenticating to it using that authentication method. You must contact your administrator to unblock your user account. For more information, see ["Rescuing a user" on page 14.](#page-13-6)

# <span id="page-19-7"></span><span id="page-19-4"></span>**MY DEVICE DRIVE MAPPINGS DO NOT APPEAR**

Sometimes a drive letter for a partition of an Imation Device does not get mapped. This occurs when a network drive mapping occupies a letter typically assigned to one of the drives of ACCESS Standard.

If you map a network drive to a resource using the drive letter typically assigned to ACCESS Standard, you will not see the device drive in the file manager window when you connect the device. This problem occurs only if you map the drive while the device is disconnected from the computer. You need to disconnect the mapped network drive. To work around the mapping issue, it is recommended that you re-map the network drive using a drive letter from the end of the alphabet, for example, Z or Y. For more information about this Microsoft network drive issue, see the following Microsoft Web address:

#### http://support.microsoft.com/?kbid=830238

# <span id="page-20-1"></span><span id="page-20-0"></span>**DATA SAVED TO THE APPLICATION PARTITION IS NOT AVAILABLE**

You cannot save data to the application partition of a device. Save data to only your private partition.

# <span id="page-21-1"></span><span id="page-21-0"></span>**DEVICE POLICY SETTINGS APPENDIX**

During the Custom personalization process, you can configure device policy settings, such as the number of device users, biometric security level, and password policies. The policy settings that are available vary according to the type of authentication the device uses. For more information about personalizing a device or to see a list of default device settings, see ["Personalizing a device" on page 8](#page-7-3) or ["1. Choosing and applying a](#page-7-5)  [device profile" on page 8](#page-7-5).

The following table describes each policy setting and indicates the devices to which these options apply. For information about password policies, see Table 4 on page 24.

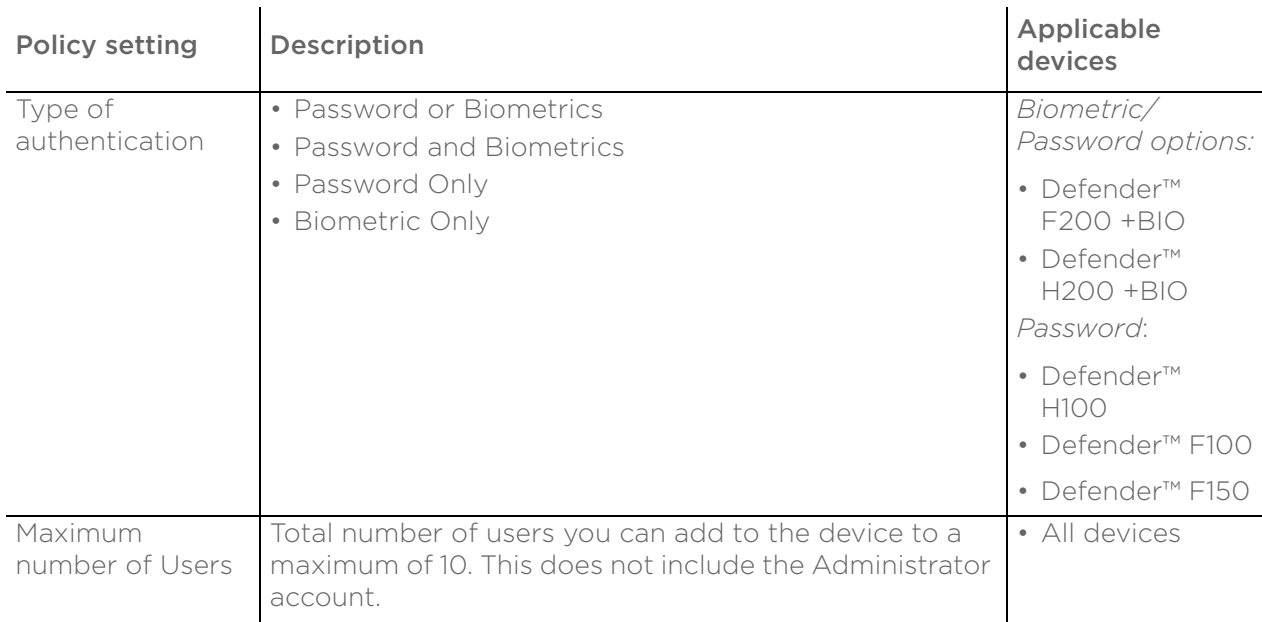

#### <span id="page-21-2"></span>Table 3: Device policy settings

# *imation*

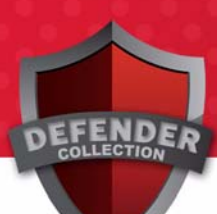

#### Table 3: Device policy settings

<span id="page-22-0"></span>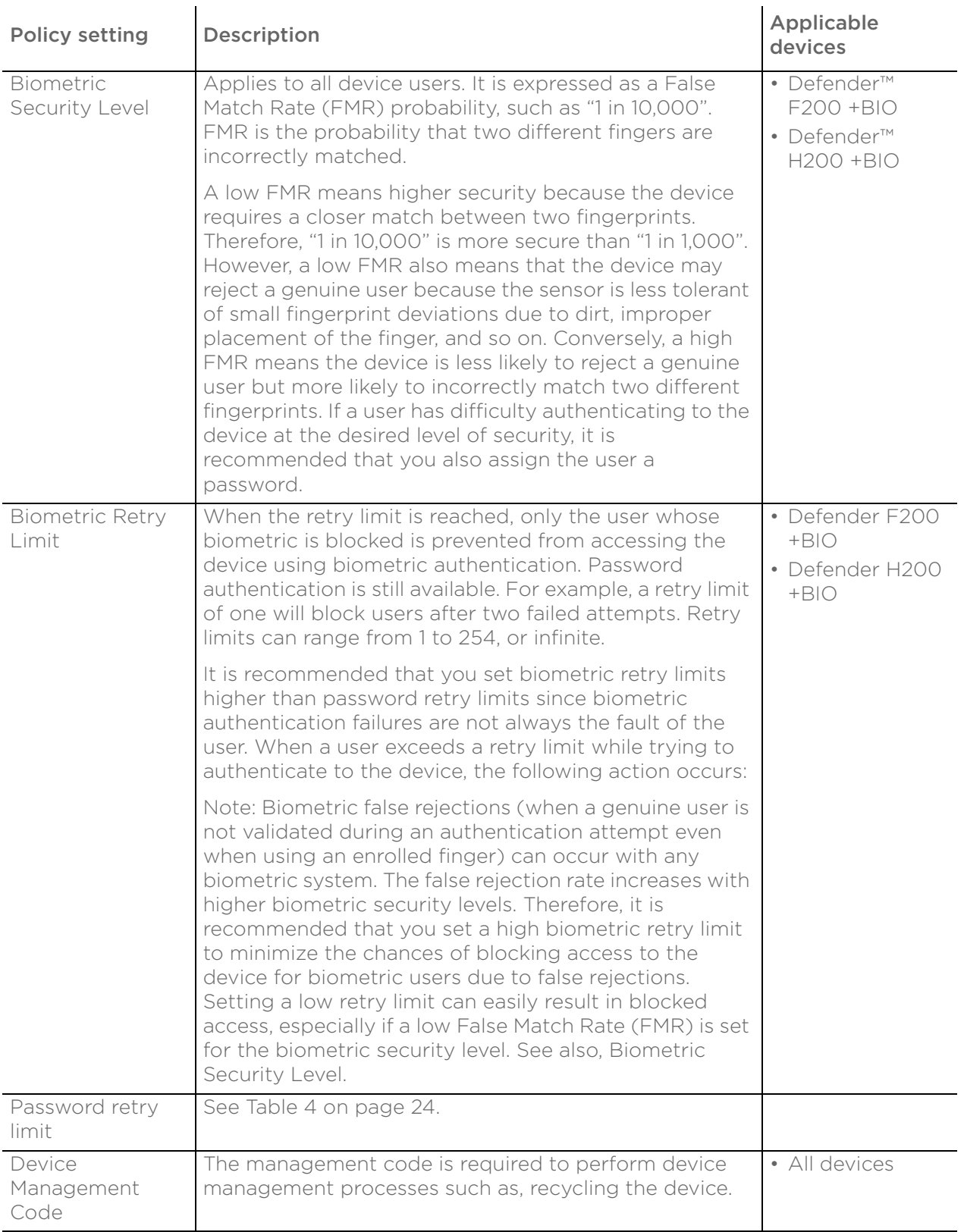

#### Table 3: Device policy settings

<span id="page-23-1"></span>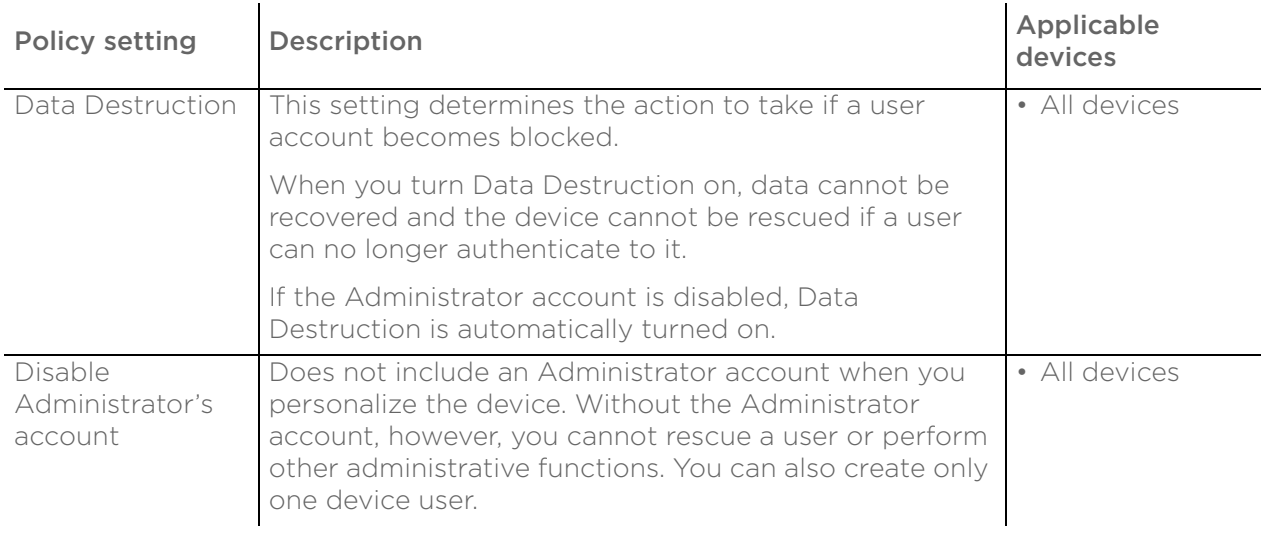

#### <span id="page-23-0"></span>**Password policies**

You can increase the strength of a password by changing the complexity of the rules that users must follow when setting the password. Complex password rules increase security by reducing the probability that an unauthorized person could breach the password and access a device. The following table describes the password rules available with ACCESS Standard.

<span id="page-23-3"></span><span id="page-23-2"></span>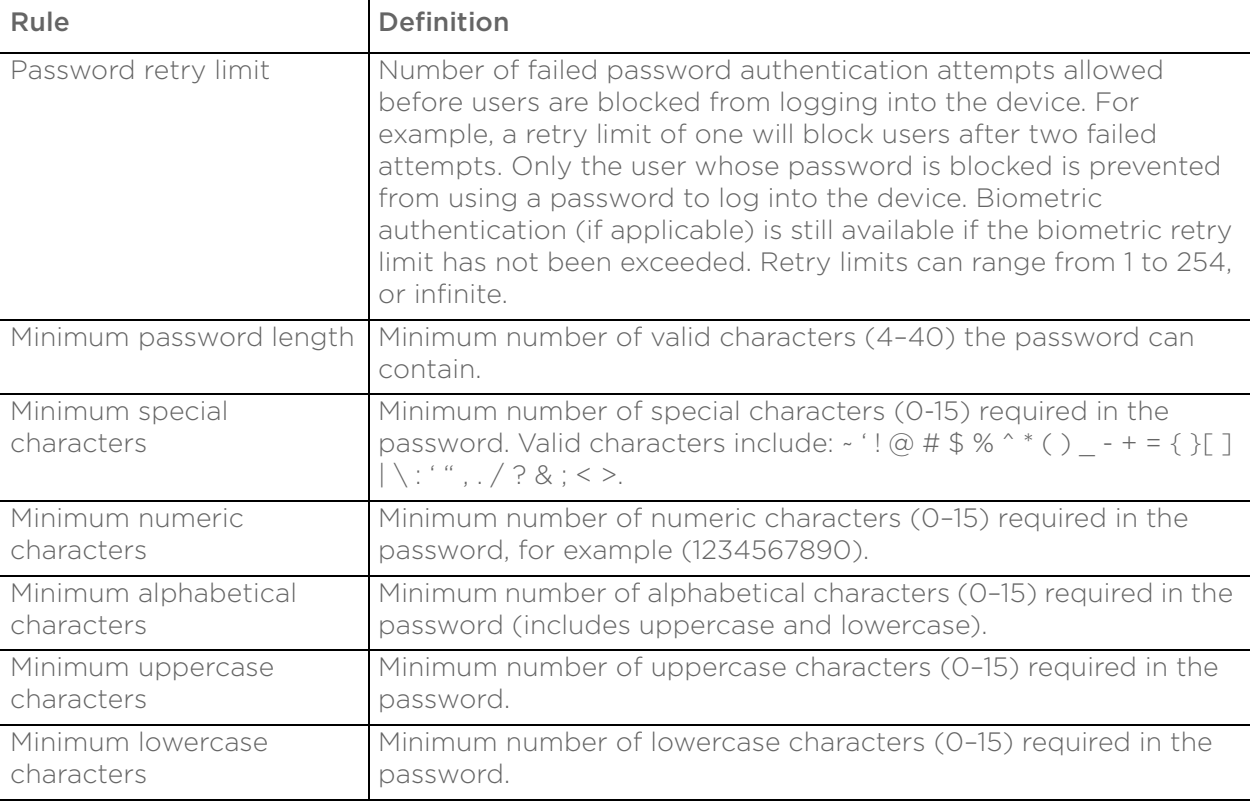

Table 4: Password policies

#### Table 4: Password policies

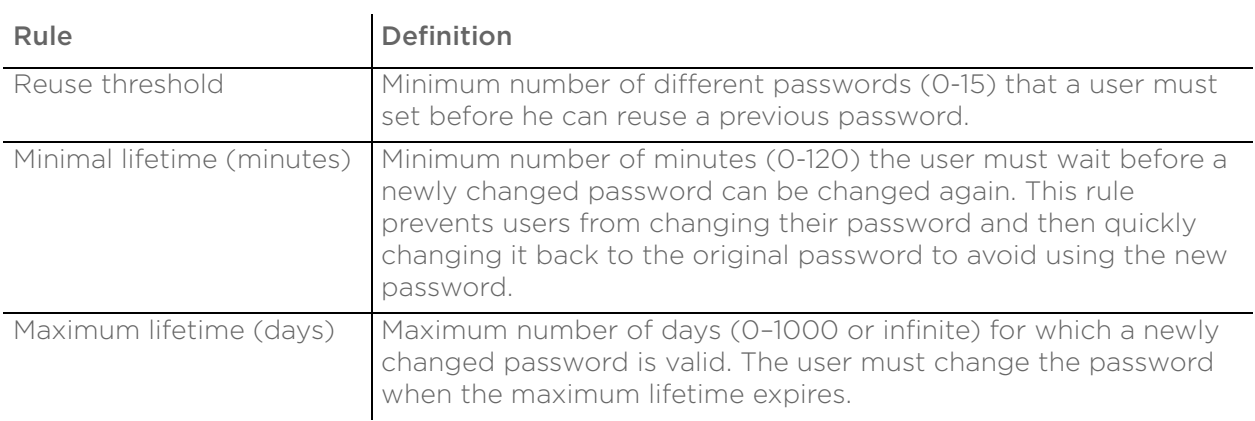

# <span id="page-25-0"></span>**INDEX**

# A

adding fingers [14](#page-13-7) first user [9](#page-8-2) users [13](#page-12-5) administrative privileges [13](#page-12-6) Administrator about [9](#page-8-3) disabling account [13](#page-12-6) antivirus scanner scanning computer [18](#page-17-3) scanning device [18](#page-17-3) updating database [18](#page-17-4) viewing log file [19](#page-18-1) application partition devices [21](#page-20-1) authentication methods [14](#page-13-8)

#### B

biometric enrolling [14](#page-13-7) false rejections [23](#page-22-0) biometric access blocked [20](#page-19-5) biometric profiles [8](#page-7-6) blocked biometric or password access [20](#page-19-5) blue LED [10](#page-9-1)

## C

changing passwords [14](#page-13-9) contacting Memory Experts International [ii](#page-1-0) creating new password [14](#page-13-9) users [13](#page-12-5) creating an Administrator [9](#page-8-3)

## D

data destruction [24](#page-23-1) data not appearing troubleshooting [21](#page-20-1) default device settings [8](#page-7-7) profile settings [8](#page-7-6) deleting users [14](#page-13-10)

devices about profiles [8](#page-7-6) adding users [13](#page-12-5) application partition [21](#page-20-1) default settings [8](#page-7-7) [personalizing procedure](#page-7-8) recycling [16](#page-15-4) rescuing users [14](#page-13-11) disconnecting the device [11](#page-10-3)

# E

editing passwords [14](#page-13-9) ejecting device troubleshooting [20](#page-19-6) enrolling fingers [14](#page-13-7) enrollment privileges [13](#page-12-7) error Cannot Unmount Volume [20](#page-19-6)

## F

false rejection rate biometric [23](#page-22-0) fingers enrolling [14](#page-13-7)

## G

general users [13](#page-12-6) green LED [10](#page-9-1)

## H

hardware version [16](#page-15-5)

## I

initializing a device *[see](#page-7-8)* personalizing intrusion log about [19](#page-18-1)

# L

language setting for application [16](#page-15-6) LED blue [10](#page-9-1) flashing green [10](#page-9-1) flashing green normal [10](#page-9-1)

# *imation*

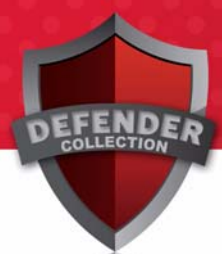

flashing green slow [10](#page-9-1) flashing red [10](#page-9-1) solid green [10](#page-9-1) solid red [10](#page-9-1) log file for antivirus scanner [19](#page-18-1) logging into the device [11](#page-10-3) logging out of the device [11](#page-10-3)

#### M

malware-proof mode [11](#page-10-4) Management code [8](#page-7-7) mapping network drives [20](#page-19-7)

#### N

network drives mapping [20](#page-19-7)

#### O

opening files [12](#page-11-4)

#### P

partitions application [21](#page-20-1) opening files [12](#page-11-4) saving files [12](#page-11-4) viewing size [16](#page-15-5) password retry limit [24](#page-23-2) password profiles [8](#page-7-6) passwords about retry limits [24](#page-23-3) Administrator [9](#page-8-3) changing [14](#page-13-9) [personalizing a device](#page-7-8) private partition size [8](#page-7-7) profiles about [8](#page-7-6)

#### R

read-only mode [11](#page-10-4) recycling devices [16](#page-15-4) red LED [10](#page-9-1) removing devices [11](#page-10-3) users [14](#page-13-10) rescuing users [14](#page-13-11) resetting user authentication methods [14](#page-13-11) retry limit setting for password [24](#page-23-2)

#### S

Safely Remove Hardware operation [11](#page-10-3) saving files [12](#page-11-4) scanner recording events [19](#page-18-1) updating virus database [18](#page-17-4)

scanning device for viruses [18](#page-17-3) host computer [18](#page-17-3) setting password retry limit [24](#page-23-2) software version [16](#page-15-5) support technical assistance [ii](#page-1-0)

#### T

technical support [ii](#page-1-0) troubleshooting blocked access to device [20](#page-19-5) data not appearing [21](#page-20-1) ejecting device [20](#page-19-6) finger authentication failed [20](#page-19-8) network drive issue [20](#page-19-7) password access blocked [20](#page-19-8) unsafe removal event dialog [20](#page-19-8) two-factor profile [8](#page-7-6)

## U

unlocking the device [11](#page-10-3) unplugging the device [11](#page-10-3) unsafe removal event dialog [20](#page-19-8) updating virus database [18](#page-17-4) users adding [13](#page-12-5) adding the first time [9](#page-8-2) administrators [13](#page-12-6) changing authentication methods [14](#page-13-8) definition of [13](#page-12-7) general [13](#page-12-6) removing [14](#page-13-10) rescuing [14](#page-13-11) viewing number of [16](#page-15-5)

## $\vee$

version number [16](#page-15-5) viewing device configuration [16](#page-15-5) partition information [16](#page-15-5) user information [16](#page-15-5) version information [16](#page-15-5) virus database updating [18](#page-17-4)